## **How to set up Teamspeak 3**

# **on your Windows PC**

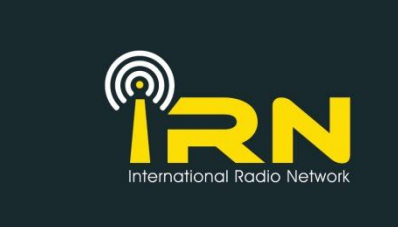

#### **1: Download Teamspeak 3 – <https://www.teamspeak.com/downloads> (Client version)**

#### **2: Once downloaded, Click teamspeak icon so the application opens up.**

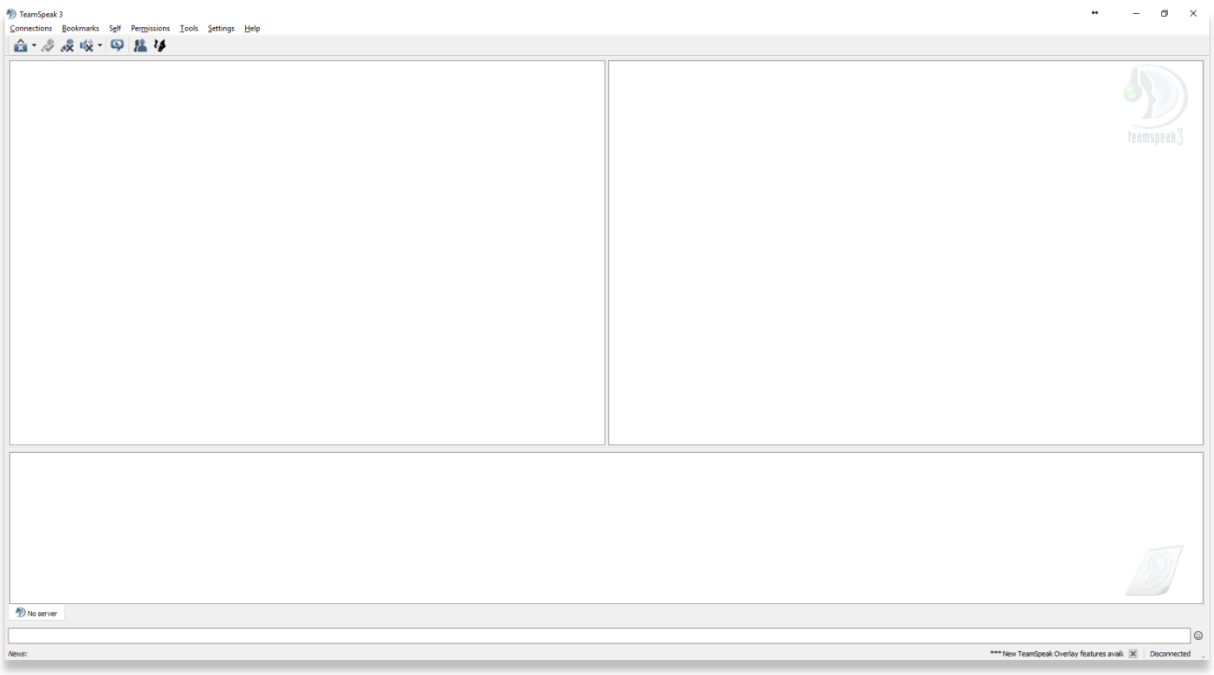

#### **3: Click on "Bookmarks" on the tool bar, then "Manage Bookmarks".**

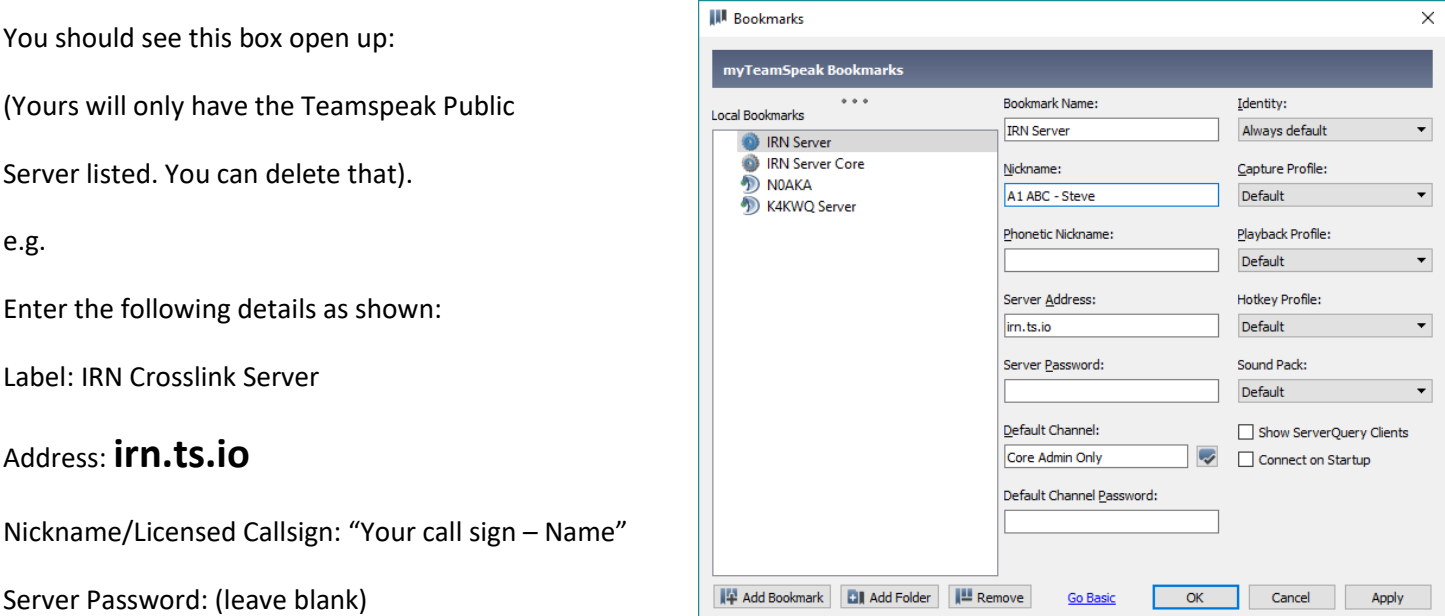

No other information needs changing. Click on "Apply" & "OK".

#### **4: You should now be back at the start screen.**

Now click on "Bookmarks" and then select "IRN Crosslink Server".

#### <sup>(1)</sup> TeamSpeak 3  $\overline{a}$  $a$  $\overline{\mathbf{x}}$ Connections Bookmarks Self Permiss ons Tools Help ☆ あえなりはり  $\equiv$ Example 1974<br>
We Water Channel - DEFAULT<br>
(CHINER 2008)<br>
A KAKWQ - Tim<br>
(CHINER 2008)<br>
(CHINER 2009)<br>
TG2 (Not linked)<br>
(CFIN CHINER 2009)<br>
TG2 (Not linked)<br>
(CFIN CHINER 2009)<br>
TG2 (Not linked)<br>
(CFIN CHINER 2009)<br>
TG2 (N ●●七名の風景のよう。 ~~~ Allstar RF Crosslinks~~ V C UK Allstar Hub<br>● IRN Server 01 UKH<br>∨ C Alabama Link Alabama Link<br>
(BN Server 04 ALB<br>
(BN Server 04 ALB<br>
(BN System<br>
(BN Server 07 WAN<br>
(BN Server 07 HUS<br>
(BN Server 05 HUK<br>
(BN Server 05 HUK<br>
(BN Server 05 HUK<br>
(BN Server 05 HUK<br>
(BN Server 05 HUK<br>
(BN Server 05 HUK<br>
(BN S Mame: IBN Enternational Radio Network<br>
Modess: Ins. 5.6<br>
Version: 3.0.15.6 on Linux<br>
Uptime: 3.0.15.6 on Linux<br>
Uptime: 5.36y9 4 hours 2 minutes 30 seconds<br>
Current Queries: 21/512<br>
Current Queries: 0/512 o<br>Linkin ang RE Repeaters and Nodesand  $\frac{\Theta}{\Theta}$ GB3KU Repeater - NW UK ~~~ Speciality Channels~~~  $\begin{bmatrix} 0 \\ 0 \\ \hline \end{bmatrix}$ California Link - ERLP<br>C KD6MHS-Simplex-UHF-Link<br>C KD6MHS-VHF Motorola- Link  $C_{\text{Refresh}}$ ... The Guild<sup>ay</sup> Members Channels... The Guild<sup>on</sup> QSO and Nets<br>
C G70KI - Wayne - F25<br>
C KB1UPZ - BOB<br>
C Zello Crosslink<br>
C CT1EIZ - Duarte - F22<br>
V& W4JXA - Rich **(w. W40A - BGP)**<br> **(W. W40A - BGP)**<br> **(P.** 12.25.07) • "Semigrandy Tom distributed from charmel "GESRU Repeater - RW UK" is "California Link. - ERLP"<br> **(P.** 12.25.07) • "Charmel graps "Guest" was assigned to "260WE3WAR-D IRN-International Radio Network CO Core Admin Only lo. all Connected as Main PC Admin

The following page will now open and it will connect to the server:

**5: You will automatically drop into the "Welcome Channel" when it signs you in. It should show your "Call Sign – Name" in the channel.**

Other users will also show up if they are in the room at the same time.

#### **6: You must now choose what key or button to use as the "PTT".**

To do this, click on "settings" and then "options" from the tool bar.

#### You should see this box open up.

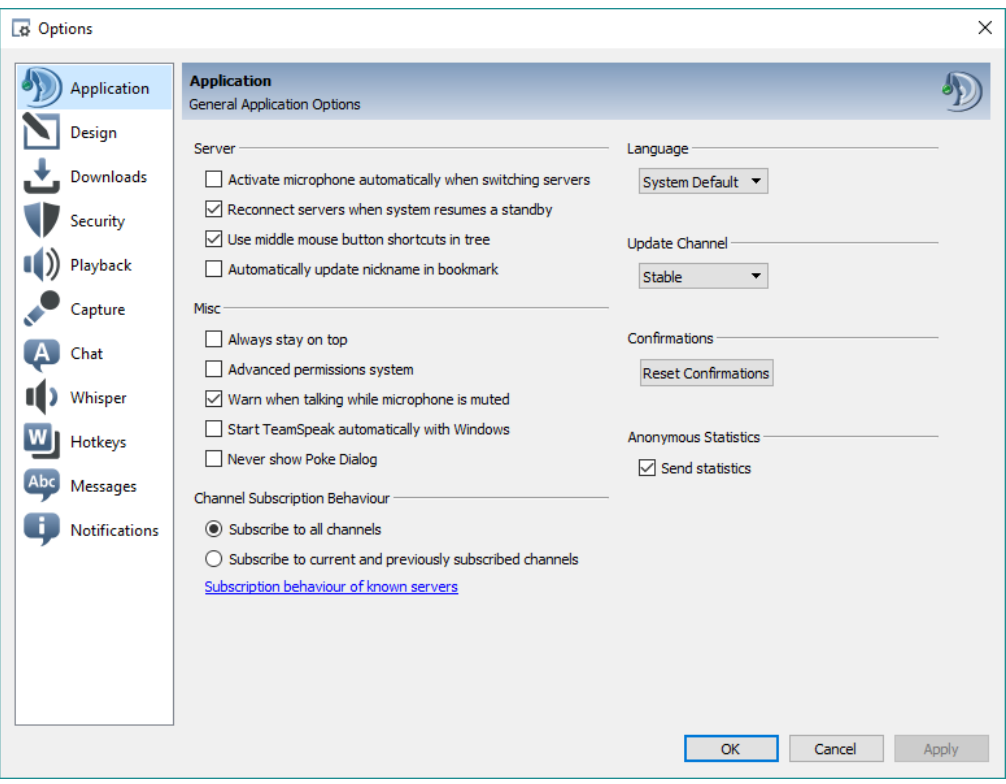

#### Select "Capture".

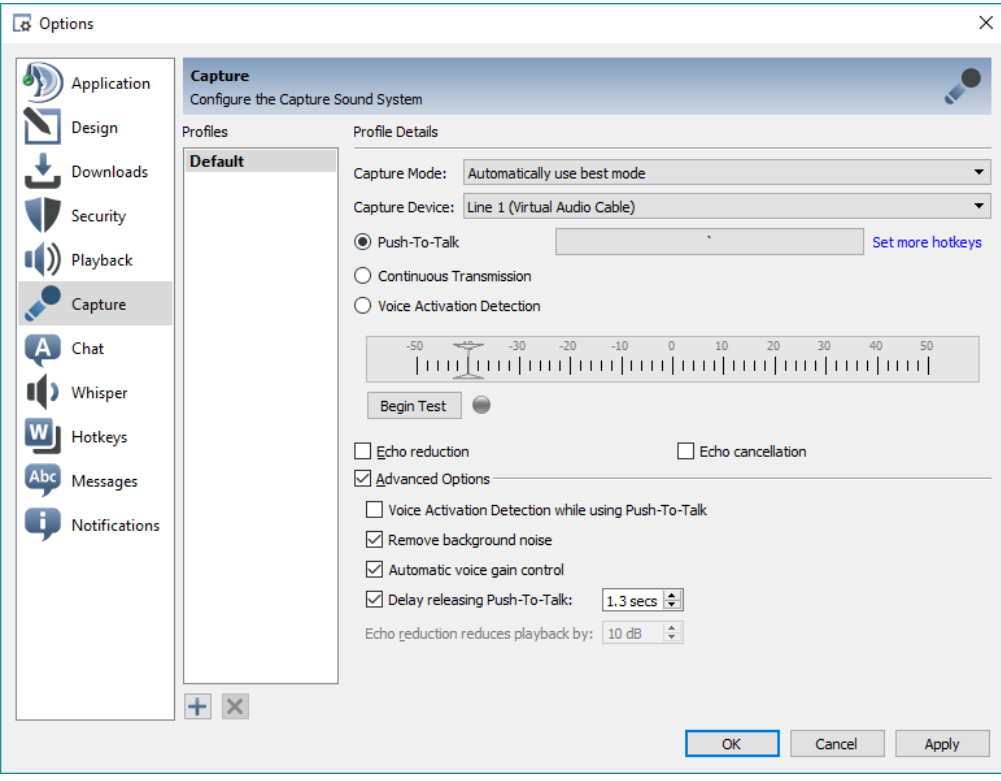

Now make sure the "Push-to-talk" is selected.

If you click in the empty box next to it, it will let you choose your PTT key.

The image below shows that the "space" key has been chosen.

#### *You may want to choose a key that is not often pressed, as Teamspeak can run in the background once open, and if you are using the space bar for anything else, it will cause Teamspeak to key up each time you press it.*

I have selected the top left key (under the ESC key, as it is very rarely used).

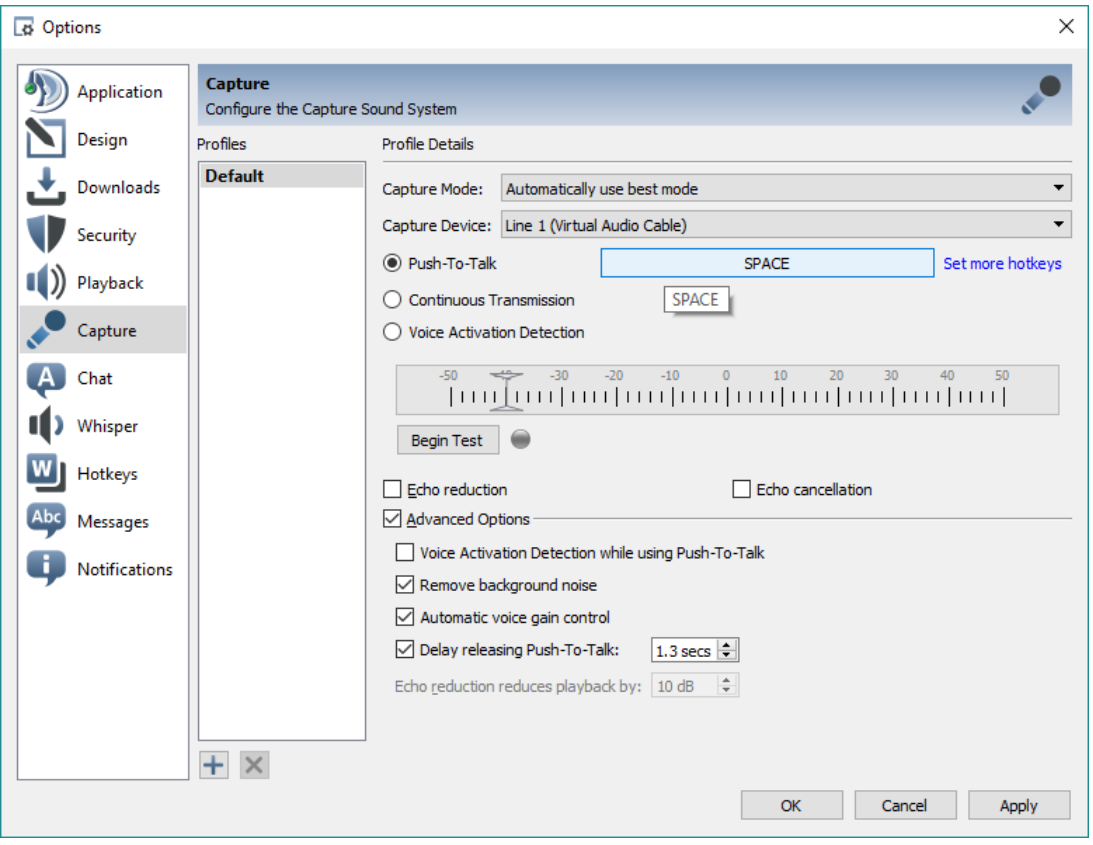

Now click "Apply".

#### **7: You can now choose what channel you want to be in.**

As more talk groups are being added all the time, this list will change slightly.

When you first enter the talk group, it will automatically put you into the "Welcome Channel".

The Welcome Channel is not linked to anything else and is only hosted on Teamspeak 3. Standard radio etiquette should be maintained in all talk groups at all times (with the exception of the "Testing" talk group).

To move to another talk group, simply just double click the group you want to join.

**8: To disconnect, simply go to "Connections" on the tool bar, and then select disconnect from all.**

### **Please also note, that for some strange reason, some PC's seem to set the outgoing audio to VOX by default. Please make sure this is changed to PTT.**

Users of Teamspeak 3 on a PC version, also have the ability to crosslink into their own repeater/node. This is usually free to do, and just requires some virtual audio cables. Please contact us directly via facebook for help and support in doing so and we can set you up your own talk group to use.

All we ask is that once up and running, you allow others to access your talk group so that they can also use your crosslink.

Please feel free to ask if you want to know any more information on how to do this.

#### **PLEASE NOTE, THE ABILITY TO TRANSMIT ON ANY TALK GROUP WILL ONLY BE GIVEN ONCE YOUR LICENCE HAS BEEN VERIFIED BY A MODERATOR. YOU MAY RECEIVE ONLY UNTIL VOICE RIGHTS ARE GIVEN.**

**PLEASE ENSURE THAT YOU ARE NOT ON VOX MODE (Some devices default to this for some reason. You can change it to PTT mode in the settings)**

**When you first join, you will are only able to transmit in talkgroup 1 and 2. At some point, one of the Sysops will "tag" you, and a symbol will appear next to your name. This means that we are now attempting to confirm that you are a licensed ham and who you say you are. You are free to move about the different Talkgroups, but your ability to TX is currently restricted.**

**Sadly we have had some users try and create bogus callsigns and/or use someone else's. With certain talkgroups being RF linked, it is important that we take reasonable steps to ensure that TX abilities are only given to licensed users. We hope you understand why this precaution is in place.**

**If after 24 hours, you haven't heard from us and your icon is still a <b>V**, please drop us a message either on our **Facebook page or on the websites contact us page.**

**If you sign in and your icon has changed to a**  $\stackrel{(4)}{A}$  **(**  $\stackrel{(6)}{O}$  **or a**  $\stackrel{(6)}{O}$  **if you are a Guild member), that means you have been verified and are now free to TX and RX within the system.**

If your symbol changes to a  $\bullet$ , this means that we have an issue in trying to verify who you are. Please drop us a **message via Facebook or the website below.**

### **[www.internationalradionetwork.net](http://www.internationalradionetwork.net/)**

Please feel free to drop us a line with any questions or queries you may have at any time.

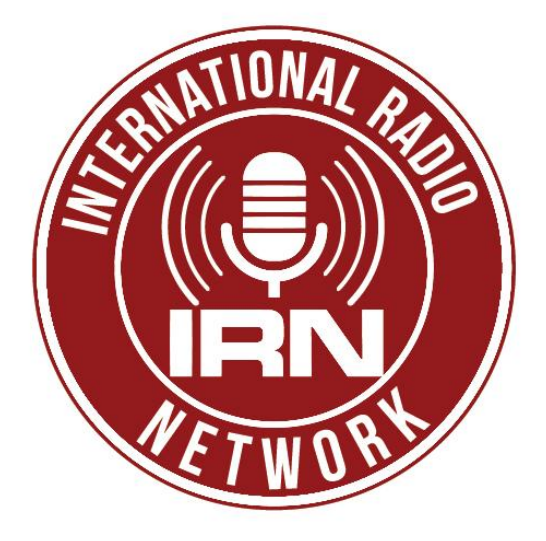